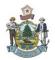

#### Introduction

An Agency Purchase Order (APO) is a formal agreement established with a vendor to either purchase goods or services.

## State of Maine Policy

An Agency Purchase Order (PO) may be created to purchase items that are valued at \$5000 or less, for items not on commodity contract or printing or if the vendor does not accept the State procurement card. The Procurement Type is APO, the Procurement document code is PO and the event type must always be PR07 (non-encumbering).

**NOTE**: Creating the PO document is optional. You can choose to use your pcard if it is within your dollar limit.

## Creating a PO document

From the workspace at the top of your page click on Procurement:

| ivantage |                |        |                 | Jump to:    |     | 仓   | Go 🥵       | ane 🔑 Persor | nalize 🧯 |
|----------|----------------|--------|-----------------|-------------|-----|-----|------------|--------------|----------|
|          | Chart of Accts | Budget | Vendor/Customer | Procurement | A/P | A/R | Cost Acctg | Fixed Assets | Cash F   |

# Click on the Agency Purchase Order (PO) link

| Procurement                   | Creating Orders                                                                                                    |
|-------------------------------|----------------------------------------------------------------------------------------------------|
| Save All                      |                                                                                                    |
| Close                         | Welcome to Advantage Ordering. You can use this page to order items currently offered through Statewide master agree<br>ordering and requisition quick reference guides. |
| Creating Orders               | ▼Delivery Orders (DO)                                                                                                    |
| Delivery Orders (DO)          | How to order items from a Master Agreement (Commodity Contract). You may search using item Description, Contract # and/or vendor. The w                                  |
| Agency Purchase Order<br>(PO) | MA Search                                                                                                    |
| Creating Requisitions         | How to create Agency Purchase Orders for amounts of \$5000 or less.                                                                                                    |
| Tracking Requisitions         |                                                                                                    |
| Receiving                     |                                                                                                    |

## Then click on Commodity Search

| L | ▼Agency Purchase Order (PO)                                         |
|---|---------------------------------------------------------------------|
| L | How to create Agency Purchase Orders for amounts of \$5000 or less. |
| L | Commodity Search                                                    |
| L |                                                                     |

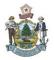

Clicking commodity Search will take you to the Document Catalog page. In the Code field type in PO and under the Dept field put in your agency number. I put in 18P as that is my agency number. Then click Create.

| De  | ocument Catalog             |
|-----|-----------------------------|
| - 9 | Create 🗧 🗟                  |
|     | ▼ Document Identifier       |
|     | Code : <sub>PO</sub> Unit : |
|     | Dept.: <sub>18P</sub> ID :  |
|     | User Information            |
|     | Document State              |
| ₽   | i <u>rowse</u> <u>Clear</u> |
| -   |                             |

Check Auto Numbering and Create. You do not need to put in a workflow unit in the Unit field as PO's do not require approval. Once you validate & submit the document it goes to Final.

|                                     | Chart of Accts | Budget | Vendor/Customer |
|-------------------------------------|----------------|--------|-----------------|
| Document Catalog                    |                |        |                 |
| <u>Search</u> ∉ <b>I</b> entifier   |                |        |                 |
| Code : PO A Unit : Dept. : 18P ID : |                |        |                 |
| ▼ Other Options                     |                |        |                 |
| Auto Numbering : 🔽 🔶                |                |        |                 |
| Create ←                            |                |        |                 |
| Menu                                |                |        |                 |

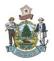

Your PO document will open up on the Header page/General Information tab. You will need to enter in a Document Description, enter 3 in the Procurement Type ID (which stands for Agency Purchase Order) and if it is a confirmation check the Confirmation Box.

| Header                             |              |                        |                      |                      |                          |              |                             |
|------------------------------------|--------------|------------------------|----------------------|----------------------|--------------------------|--------------|-----------------------------|
|                                    |              |                        |                      |                      |                          |              |                             |
| General Information Contract Detai | Is Reference | Requestor Issuer Buyer | Modification         | Extended Description | Default Shipping/Billing | Reporting    | Fixed Asset Intent Referenc |
| Document Name:                     |              |                        |                      |                      | PCard ID:                |              | <b>1</b>                    |
|                                    |              |                        |                      |                      | PCard Exp:               |              |                             |
| Record Date:                       |              |                        |                      |                      | Card Number:             |              |                             |
| Budget FY:                         |              |                        |                      |                      | Cardholder Name:         |              |                             |
| Fiscal Year:                       |              |                        |                      |                      | Procurement Folder:      |              |                             |
| Period:                            |              |                        |                      |                      |                          |              |                             |
| Document Description:              | Desk         | ~                      |                      |                      | Procurement Type:        | Agency Purci |                             |
| • <b>•</b> ••                      |              | ~                      | Procurement Type ID: |                      |                          | 3            | <b>1</b>                    |
| Actual Amount: S                   | \$0.00       |                        |                      |                      | Cited Authority:         |              | <b>全</b>                    |
| Closed Amount: S                   | \$0.00       |                        |                      |                      | Effective Begin Date:    |              |                             |
| Closed Date:                       |              |                        |                      |                      | Expiration Date:         |              |                             |
| Supplier Received Date:            |              |                        |                      |                      | Authorization Date:      |              |                             |
| Open Amount: S                     | \$0.00       |                        |                      |                      | Accounting Profile:      |              | <b>全</b>                    |
| Total of Header Attachments: (     | )            |                        |                      |                      | Terms Template:          |              | 2                           |
| Total of All Attachments: (        | )            |                        |                      |                      | Confirmation Order:      |              |                             |

Next click on the Requester Issuer Buyer tab and enter in the the Requester ID (most of the time this will be your userid). Now click on Save.

| General Information Contract Deta | Is Reference   | Requestor Issuer Buyer | Modification | Extended Descri |
|-----------------------------------|----------------|------------------------|--------------|-----------------|
| Issuer ID:                        | tdemerchant    |                        |              |                 |
|                                   | TERRY DEMERCH  | IANT                   |              |                 |
|                                   | 207-624-7334   |                        |              |                 |
|                                   | TERRY.L.DEMER  | CHANT@MAINE.GOV        |              |                 |
| Requestor ID:                     | tdemerchant    | <b></b>                |              | 1               |
| Name:                             | Terry Demercha | nt                     |              |                 |
| Phone Number:                     | 207-624-7334   |                        |              |                 |
| Email:                            | TERRY.L.DEMER  | CHANT@                 |              |                 |
| Requesting Dept:                  | 2              |                        |              |                 |

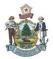

You will now need to put in the vendor. From the Document Navigator on the left hand side click on Vendor. You will notice that the fields are grayed out – you will have to scroll to the bottom to click on Insert New Line:

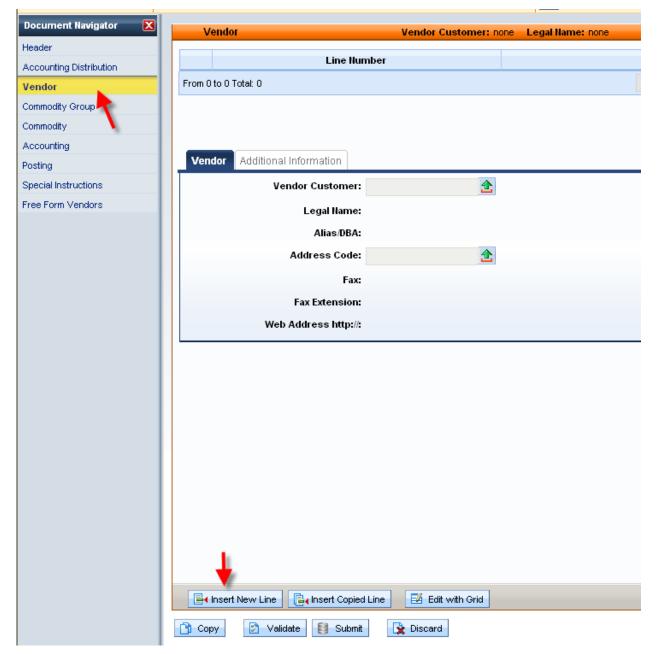

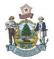

Enter in the Vendor Customer code or use the pick list to search for your vendor. Once inserted click on save.

| Vendor               |                   | Vendor Customer:         | Legal Name:     |
|----------------------|-------------------|--------------------------|-----------------|
|                      | Line Number       |                          |                 |
| 0                    |                   |                          |                 |
| From 1 to 1 Total: 1 |                   |                          |                 |
|                      |                   |                          |                 |
|                      |                   |                          |                 |
| Mandan Additional    | In farme a kin u  |                          |                 |
|                      | Information       |                          |                 |
| Ve                   | ndor Customer:    | <b>2</b>                 |                 |
|                      | Legal Name:       |                          |                 |
|                      | Alias/DBA:        |                          |                 |
|                      | Address Code:     | <u></u>                  |                 |
|                      | Fax:              |                          |                 |
|                      | Fax Extension:    |                          |                 |
| Web                  | Address http://:  |                          |                 |
|                      |                   |                          |                 |
|                      |                   |                          |                 |
|                      |                   |                          |                 |
|                      |                   |                          |                 |
|                      |                   |                          |                 |
|                      |                   |                          |                 |
|                      |                   |                          |                 |
|                      |                   |                          |                 |
|                      |                   |                          |                 |
| 1                    |                   |                          |                 |
|                      |                   |                          |                 |
| 📙 Save 🄄 Undo        | 📑 Insert New Line | e 📑 📑 Insert Copied Line | 🛃 Edit with Gri |

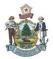

From the Document Navigator on the left hand side click on Commodity. You will notice that the fields are grayed out – you will have to scroll to the bottom to click on Insert New Line:

| Document Navigator 🛛 🗙  | Commodity                 | Total Lines: 0 Line: none               |
|-------------------------|---------------------------|-----------------------------------------|
| Header                  |                           |                                         |
| Award Details           | Line                      | CL Descriptio                           |
| Accounting Distribution | From 0 to 0 Total: 0      |                                         |
| Vendor 📕                |                           |                                         |
| Commodity               |                           |                                         |
| Accounting              |                           |                                         |
| Posting                 | General Information Refer | rence Fixed Asset Intent Reference Ship |
| Commodity T &C          | CL Desc                   | cription:                               |
| Business Type           |                           |                                         |
| Sub Vendor              | Ware                      | ehouse: 🔂                               |
| Terms and Conditions    | Com                       | modity:                                 |
| Special Instructions    | Stock Iten                |                                         |
|                         |                           |                                         |
|                         | Supplier Part N           | lumber:                                 |
|                         | Lin                       | пе Туре:                                |
|                         | Q                         | Quantity:                               |
|                         |                           | Unit: 🚹                                 |
|                         | Un                        | nit Price:                              |
|                         | Discounted Un             |                                         |
|                         |                           |                                         |
|                         |                           | st Price:                               |
|                         | Contract A                | Amount:                                 |
|                         | Servic                    | e From:                                 |
|                         | Ser                       | vice To:                                |
|                         | Accounting                | Profile: 🔂                              |
|                         | Accounting Te             | emplate:                                |
|                         |                           |                                         |
|                         |                           |                                         |
|                         | E∢ Insert New Line        | ert Copied Line 🛛 🛛 Edit with Grid      |

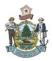

Once the page is activated you will need to enter a CL Description, Commodity, Line Type, Quantity, Unit and Unit Price. For this activity I am going to be ordering a Desk.

You will notice that I put Desk under the CL Description and the Line Type I chose Item and the Quantiy is 1 as I'm only ordering one desk. The unit of measure I put in as ea but if you do not know what your unit of measure is you can click on the pick list. I didn't know what the commodity number is so I am going to click on the pick list to find it.

| General Information Reference | Fixed Asset Intent Reference | Shipping/Bil |
|-------------------------------|------------------------------|--------------|
| CL Description                | : Desk                       | < >          |
| Warehouse                     | <u>ئ</u>                     |              |
| Commodity                     | : 🚺 🛃                        | -            |
| Stock Item Suffix             | :                            |              |
| Supplier Part Number          | :                            |              |
| 🔶 Line Type                   | ttem 🔽                       |              |
|                               | 1.00000                      |              |
| 🔶 Unit                        | : EA 🔁                       |              |
| 🔶 Unit Price                  | \$450.00                     |              |
| Discounted Unit Price         | \$450.00                     |              |
| List Price                    | \$0.00                       |              |
| Contract Amount               | \$0.00                       |              |

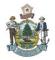

Under name I'm going to type in \*Desk\* which when I click on Browse it will search for every descripton with Desk in it. I'm going to select one of the options it gives me.

| sicome, Terry Demen | chant                                                        |        | Chart of Accts   | Budget    | Vendor/Customer   Proc |
|---------------------|--------------------------------------------------------------|--------|------------------|-----------|------------------------|
| hoose               |                                                              |        |                  |           |                        |
|                     |                                                              |        |                  |           |                        |
| rowse Clear         |                                                              |        |                  |           |                        |
| commodity :         | Class : Fixed Asset Type :                                   |        |                  |           |                        |
|                     |                                                              |        |                  |           |                        |
| Item :              | Group :                                                      |        |                  |           |                        |
| Name : *DESK        | * Active :                                                   |        |                  |           |                        |
| Commodity           | llame                                                        | Active | Fixed Asset Type | Inventory | Master Agreement       |
|                     |                                                              |        |                  | -         |                        |
| Select 42018        | Dormitory Furniture, Plastic: Wardrobes, Beds, Bunkbeds, Des | Yes    | E                | No        | No                     |
| select 42020        | Dormitory Furniture, Wood: Wardrobes, Beds, Bunkbeds, Desks, | Yes    | E                | No        | No                     |
| Select 42084        | Schoolroom Furniture, Metal: Cabinets, Chairs, Desks, etc.   | Yes    | E                | No        | No                     |
| <u>elect</u> 42086  | Schoolroom Furniture; Plastic, Polypropylene, Fiberglass Typ | Yes    | E                | No        | No                     |
| elect 42088         | Schoolroom Furniture, Wood: Cabinets, Chairs, Desks, etc.    | Yes    | E                | No        | No                     |
| Select 42096        | Work Benches, Shop Desks and Tables                          | Yes    | E                | No        | No                     |
| elect 42520         | Desks and Tables, Metal                                      | Yes    | E                | No        | No                     |
| elect 42521         | Desks and Tables, Wood                                       | Yes    | E                | No        | No                     |
| Select 42549        | Hutches for Desks, Credenzas, etc.                           | Yes    | E                | No        | No                     |
| <u>elect</u> 42343  |                                                              |        | E                | No        | No                     |

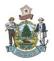

Now click on the Shipping/Billing tab to enter in your locations. Mine are 18P01 and 18P02 so that is what I will enter. If this is not a confirmation you can also enter in a Delivery Date as to when you want the item delivered. Now you can hit save.

| Comme            | odity             | Total Lines: 1 Line:           | 1 CL Description | on: Desk Line | Amount: \$4 | 50.00     |                  |                      |    |
|------------------|-------------------|--------------------------------|------------------|---------------|-------------|-----------|------------------|----------------------|----|
|                  | Line              | CL Desc                        | ription          |               |             |           | Line Amount      |                      | Мо |
| 1                |                   | Desk                           |                  |               |             |           |                  | \$450.00             | No |
| From 1 to 1 Tota | al: 1             |                                |                  |               |             |           |                  |                      |    |
|                  |                   |                                | +                |               |             |           |                  |                      |    |
| General Info     | rmation Reference | e Fixed Asset Intent Reference | Shipping/Billing | Specification | Matching    | Retainage | Tolerance Dis    | count Worksites      |    |
| -                | Shipping Loca     | ation: 18P01 👌                 |                  |               |             | -         | Billing Location | on: 18P02 🚹          |    |
|                  |                   | Division of Purchases          |                  |               |             |           | -                | Division of Purchase | es |
|                  |                   | Burton Cross Office Bldg       |                  |               |             |           |                  | 9 State House Static | n  |
|                  |                   | 4th Floor                      |                  |               |             |           |                  | Augusta              |    |
|                  |                   | Augusta                        |                  |               |             |           |                  | ME                   |    |
|                  |                   | ME                             |                  |               |             |           |                  | 04333                |    |
|                  |                   | 04333                          |                  |               |             |           |                  | US                   |    |
|                  |                   | US                             |                  |               |             |           | Additional In    | ifo:                 | ~  |
|                  | Shipping Me       | thod: 🔂                        |                  |               |             |           |                  |                      |    |
|                  | Free On B         | oard: 👌                        |                  |               |             |           |                  |                      | ~  |
|                  | Delivery          | Date:                          |                  |               |             |           |                  |                      |    |
|                  | Delivery          |                                |                  |               |             |           |                  |                      |    |
|                  | Additional        | Info:                          | ~                |               |             |           |                  |                      |    |
|                  |                   |                                |                  |               |             |           |                  |                      |    |
|                  |                   |                                | ~                |               |             |           |                  |                      |    |
| Ļ                |                   | -                              |                  |               |             |           |                  |                      |    |
| 📙 Save 📑         | Undo 📑 📑 Undo     | ert New Line                   | 🛃 Edit with 0    | Fid           |             |           |                  |                      |    |

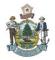

From the Document Navigator on the left hand side click on Accounting. You will notice that the fields are grayed out – you will have to scroll to the bottom to click on Insert New Line:

| Document Navigator 🛛 🔀  |                | Accounting      |                   | Lii        | e: none Line An    | ount: none Line ( | )<br>pen Amount: no |
|-------------------------|----------------|-----------------|-------------------|------------|--------------------|-------------------|---------------------|
| Header                  |                |                 |                   |            |                    |                   |                     |
| Award Details           |                | Line            | Line Amou         | nt         | Line Oper          | n Amount          | Line                |
| Accounting Distribution | From 0         | to 0 Total: 0   |                   |            |                    |                   |                     |
| Vendor                  |                |                 |                   |            |                    |                   |                     |
| Commodity               |                |                 |                   |            |                    |                   |                     |
| Accounting              |                |                 |                   |            |                    |                   | 1                   |
| Posting                 | Gene           | eral Informatio | on Reference      | Fixed Asse | t Intent Reference | Fund Accounting   | Detail Accounti     |
| Commodity T &C          |                |                 | Event Type        | :          | <b></b>            |                   |                     |
| Business Type           |                | Acce            | ounting Template  | :          |                    |                   |                     |
| Sub Vendor              |                |                 |                   |            |                    |                   |                     |
| Terms and Conditions    |                |                 | Line Description  |            |                    |                   |                     |
| Special Instructions    |                |                 |                   |            |                    |                   |                     |
|                         |                |                 |                   |            |                    |                   |                     |
|                         |                |                 | Line Amount       |            |                    |                   |                     |
|                         |                | R               | eserved Funding   | r 🗸        | -                  |                   |                     |
|                         |                |                 | Roll Indication 1 | :          |                    |                   |                     |
|                         |                |                 | Roll Indication 2 | :          |                    |                   |                     |
|                         |                |                 |                   |            |                    |                   |                     |
|                         |                |                 |                   |            |                    |                   |                     |
|                         |                |                 |                   |            |                    |                   |                     |
|                         |                |                 |                   |            |                    |                   |                     |
|                         |                |                 |                   |            |                    |                   |                     |
|                         |                |                 |                   |            |                    |                   |                     |
|                         |                |                 |                   |            |                    |                   |                     |
|                         |                |                 |                   |            |                    |                   |                     |
|                         |                |                 |                   |            |                    |                   |                     |
|                         |                | 1               |                   |            |                    |                   |                     |
|                         |                |                 |                   |            |                    |                   |                     |
|                         | - <b>E</b> ∢ I | nsert New Line  | 📴 Insert Copi     | ed Line    | 🖉 Edit with Grid   |                   |                     |

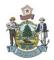

# Hint – if you click on Commodity then go back to Accounting the General Information section will automatically fill so you don't have to enter in anything.

Click on the Fund Accounting tab and enter in your Fund, Department, Unit, Sub Unit and Object and click on Save. If you are using a Balance Sheet account then you would not fill in the Object field but the BSA field instead.

|      | Accountii       | ng            | Line: 1              | Line Amount: \$450.00 | Line 0   | pen Amount: \$450.0 | D Line Closed An | nount: \$0.00 |                    |
|------|-----------------|---------------|----------------------|-----------------------|----------|---------------------|------------------|---------------|--------------------|
|      | Line            | Line Amo      | ount                 | Line Open Amount      |          | Line Clo            | sed Amount       |               | Referenced Line Ar |
|      | 1               |               | \$450.00             |                       | \$450.00 |                     | \$               | 0.00          |                    |
| From | 1 to 1 Total: 1 |               |                      |                       |          |                     |                  |               |                    |
|      |                 |               |                      | ł                     |          |                     |                  |               |                    |
| Ger  | neral Informat  | ion Reference | Fixed Asset Intent I | Reference Fund Acco   | unting   | Detail Accounting   | Payment Details  |               |                    |
|      |                 | Fund:         | <u></u>              |                       |          |                     | <b></b>          |               |                    |
|      |                 | Sub Fund:     | <b></b>              |                       |          | Sub Object:         | <b></b>          |               |                    |
|      | -               | Department:   | <u></u>              |                       |          | Revenue:            | <b></b>          |               |                    |
|      |                 | Dnit:         | 1                    |                       |          | Sub Revenue:        | 2                |               | D                  |
|      | -               | Sub Unit:     | <b></b>              |                       |          | BSA:                | <b></b>          |               |                    |
|      |                 | Appr Unit:    | <u></u>              |                       |          | Sub BSA:            | <b></b>          |               |                    |
|      |                 |               |                      |                       |          |                     |                  |               |                    |

If your agency want you to fill out the Detailed Accounting section you can click on this Tab to enter information here and click save. You may also have other field in this section to fill out – this is just a sample

| General Information Reference | e Fixed Asset Intent Reference | e Fund Accounting Detail Accounting | Payment Details |                     |
|-------------------------------|--------------------------------|-------------------------------------|-----------------|---------------------|
| Location:                     | <b>金</b>                       | Reporting:                          | <u></u>         | Major Program:      |
| Sub Location:                 | <b>金</b>                       | Sub Reporting:                      | <b>2</b>        | Program: 🔶          |
| Activity:                     | <b>金</b>                       | Task:                               | <b></b>         | Phase: 🚖            |
| Sub Activity:                 | <b>金</b>                       | Sub Task:                           | <b></b>         | 🔶 Program Period: 🟦 |
| Function:                     | 2                              | Task Order:                         | <b>2</b>        |                     |
| Sub Function:                 | <b>2</b>                       |                                     |                 |                     |

If you want to split code to use another accounting string just simply click on Insert New line to enter your second line of coding. You can use as many lines of coding that you want.

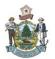

### Optional:

If you had multiple commodity lines and you want the same accounting lines to be applied to all the lines you would use Accounting Distribution. Insert New Line, Under General Information indicate Distribution percent (often times it is 100%,) click on Fund Accounting to enter your accounting string then click save. This will activate the Disbribute Accounting Lines button (lower right corner of section). Once you press this button the accounting string you put in will be applied to all commodity lines

Now you are all set to validate & submit your document. Once it is set to Final you can go ahead and e-mail it to the vendor – if it is a confirmation you can skip this step.

To send your PO to the vendor, choose the print button in the lower right hand corner.

| <br>Processing 💌 | Workflow 💌 | File 💌 | 🔀 Close |
|------------------|------------|--------|---------|

Under the Print Output Type – choose the drop down box to select "E-Mail"

| Print                             |                        |
|-----------------------------------|------------------------|
| Print Output Type<br>Print Job    | PRINTER r (PDF Format) |
| Print Resource                    | PDF rator              |
| Hide Inactive Procurement Lines : | FAX Print Output Type  |
| View Forms                        |                        |
| View Forms Description            |                        |
| Print Cancel                      |                        |

Under the Print Job - use the drop down to select Email PO to vendor then click print

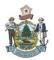

| Print                             |                                                   |
|-----------------------------------|---------------------------------------------------|
| Print Output Type                 | E-MAIL 💌                                          |
| Print Job                         | Email PO To Issuer/Requestor 💟                    |
|                                   | Email PO To Issuer/Requestor<br>Email PO to Buyer |
| Hide Inactive Procurement Lines : | Email PO To Vendor                                |
| Email Address:                    | Print Job                                         |
| Email Subject:                    |                                                   |
| Email Message:                    |                                                   |
|                                   |                                                   |
|                                   |                                                   |
|                                   |                                                   |
|                                   |                                                   |
|                                   |                                                   |
| 🚽 Sender's Email:                 |                                                   |
| Print Cancel                      |                                                   |
|                                   |                                                   |

Even though the Document will say "Document print job was successfully submitted" please be assured that the document was e-mailed to the vendor.

| Welcome, T          | erry Demerci | nant          |                 |           |         |               | Chart of Ac  | cts   Budg   |
|---------------------|--------------|---------------|-----------------|-----------|---------|---------------|--------------|--------------|
| <u>View All</u> 1 o | 2   🛈 Docum  | ent submitted | successfully    |           |         |               |              |              |
| Purchase            | Order(PO)    | Dept: 18P     | ID: 14101700000 | 000000012 | Ver.: 1 | Function: New | Phase: Final |              |
| Document            | Navigator    | ×             | Ассоц           | nting     |         | Line: 1       | Line Amour   | nt: \$450.00 |

You could also choose to print a document for your records by performing the same steps except under the Print Job you would choose Email PO to Issuer/Requester and the system will e-mail you a pdf of the document to print off.

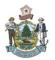

| Print                             |                                  |  |
|-----------------------------------|----------------------------------|--|
| Print Output Type                 | E-MAIL 🔽                         |  |
| Print Job                         | Email PO To Issuer/Requestor 💌 🔫 |  |
| Print Resource                    | EMAIL 💌                          |  |
| Hide Inactive Procurement Lines : |                                  |  |
| Email Address:                    |                                  |  |
| Email Subject:                    |                                  |  |
| Email Message:                    |                                  |  |
|                                   |                                  |  |
|                                   |                                  |  |
|                                   |                                  |  |
|                                   |                                  |  |
|                                   |                                  |  |
| Sender's Email:                   |                                  |  |
| Print Cancel                      |                                  |  |
|                                   |                                  |  |

Or you could select PDF in the dropdown section under Print Output Type – View Forms will be checked and when you click on Print the system will generate a pdf document that you can print out.

| Print                             |                                 |
|-----------------------------------|---------------------------------|
|                                   |                                 |
| Print Output Type                 | PDF Y                           |
| Print Job                         | Purchase Order (PDF Format) 💌 🔫 |
| Print Resource                    | PDF file generator 💌            |
| Hide Inactive Procurement Lines : |                                 |
| View Forms                        |                                 |
| View Forms Description            |                                 |
| Print Cancel                      |                                 |
|                                   |                                 |
|                                   |                                 |

If you run into any problem and require assistance you can call any of the Purchases Staff to assist you in completing your document. Purchases Staff information can be located on the Division of Purchases website at

http://www.maine.gov/purchases/info/contact.shtml